# Step 1: Go to www.houstonpermittingcenter.org

Scroll down and click on "ESERVICES" and click on "IPERMITS PORTAL"

**Step 2:** Please enter the **User Id or email and password** provided by the Mechanical Section.

| City of Houston                                                                                                    |                                           |  |  |  |  |
|----------------------------------------------------------------------------------------------------|-------------------------------------------|--|--|--|--|
| Home   I Want To   Government   Residents   Business   Departments   Visitors   En Espanol                                                                                                    |                                           |  |  |  |  |
| Public Works and Engineering >Planning and Development Servi                                                                                                    | ices Division Contractor Menu Log Off     |  |  |  |  |
| iPermits Customer and Contractor Portal Logon                                                                                                    |                                           |  |  |  |  |
| User Actions                                                                                                    | iPermits Portal Logon by User-ID or Email |  |  |  |  |
| First Time User? Click here to Register                                                                                                    | User-ID: or Email:                        |  |  |  |  |
| Forgot your User Name or Password?<br>Click here                                                                                                    | Password: Submit                          |  |  |  |  |
| Announcements or User Information  iPermits online credit card & electronic check payment processing will be unavailable from Saturday, September 12, 2020, 12:00 PM to Sunday, September 13, 2020, 4:00 AM due to J.P. Morgan Chase system maintenance.  The Houston Fire Department's Life Safety Bureau will no longer accept payments through iPermits effective February 8, 2020. A new payment portal is planned and will be announced soon. Please visit our News & Events page to learn more. |                                           |  |  |  |  |
| Home 311 City Helpline En Espanol Contact Us FAQs Privacy Policy    Valid CSSI                                                                                                    |                                           |  |  |  |  |

| Home   I Want To                                 | Government   Residents   Business   Departments                       | Visitors      | En Espanol |                |
|--------------------------------------------------|-----------------------------------------------------------------------|---------------|------------|----------------|
| Public Works and Engineering                     | Planning and Development Services Division                            | Contractor Mo | <u>enu</u> | <u>Log Off</u> |
|                                                  | iPermits Online Service Menu                                          |               |            |                |
| User Profile                                     | Building Permit Applications                                          |               |            |                |
| You are: E108822                                 | Enter a specific License Number and Type or Select from the following | ng list       |            |                |
| Edit User Profile                                | License Number Type                                                   |               |            |                |
| Corporate User Roster                            |                                                                       |               |            |                |
| Licensees Associate with                         | Select the desired customer                                           |               |            |                |
| your User-ID                                     | - Use this entry for sales-orders that do not require a License       | ~             |            |                |
| <u>Users Associated</u><br><u>with a License</u> | Purchase a Trade Permit                                               |               |            |                |
| Companies Associated with a License              | Review Your Recent Shopping Cart Entries                              |               |            |                |
|                                                  | User Project Management - List Maintenance                            |               |            |                |
|                                                  | Pay for a Houston Permitting Center shopping cart                     |               |            |                |
| Online Services                                  | Make an Advanced Payment Account Deposit                              |               |            |                |
| <u>Free Estimated</u><br><u>Reports</u>          | Enter the Desired Date Range (blank defaults to the last year)        |               |            |                |
| Permit Questions                                 |                                                                       |               |            |                |
| Permit code                                      | From 09/30/2019 Thru 09/30/2020 (mm/dd/yyyy)                          |               |            |                |
| Online Survey                                    | Review Open Permits                                                   |               |            |                |
| Q-Flow Appointment Scheduling                    | Review Project History                                                |               |            |                |
| <u>Q&amp;A</u>                                   | Review Plan Review Status                                             |               |            |                |
| Customer Portal Help                             | Review Inactive / Expired Projects                                    |               |            |                |
| Download Team Viewer                             | Review Advanced Payment Account Activity                              |               |            |                |
| Download Team Viewer                             | View Advanced Payment Account Cross-References                        |               |            |                |
|                                                  | View Authorized Signatories                                           |               |            |                |
|                                                  | Documents attached to a License                                       |               |            |                |
|                                                  | Schedule Inspection                                                   |               |            |                |
|                                                  | Check the Status of a Plan Review or Inspection Report on a Pro       | ject          |            |                |
|                                                  | Utility Capacity Reservation Application                              |               |            |                |
|                                                  | Stormwater Capacity Reservation Application                           |               |            |                |
|                                                  | Monitor Pending Sales Order Holds                                     |               |            |                |
|                                                  |                                                                       |               |            |                |
|                                                  | ILMS Renewable Permit Statement Review                                |               |            |                |
|                                                  | Doroth                                                                |               |            |                |
|                                                  | Reset                                                                 |               |            |                |
|                                                  |                                                                       |               |            |                |
|                                                  |                                                                       |               |            |                |

**Step 3:** Click on "PAY FOR A HOUSTON PERMITTING CENTER SHOPPING CART"

30-SEP-2020

1.00

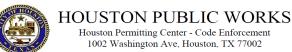

Houston Permitting Center - Code Enforcement 1002 Washington Ave, Houston, TX 77002

Non-Project Point of Sale Transmittal

Payer Name/Address MECH HOT AIR - ACCOUNT 3300 MAIN ST HOUSTON, TX, 77002 713-555-5555

Sales Order: 02626399 License-No: 01234567-ATA

Receipt Description 2021 TEST EXP 12/31/00

ATA AC CNTR A(STATE) DDD PERMIT PREP FEE Total Amount Due

### Step 4:

Enter the Shopping Cart from the Sales Order Provided by Permit Technician and click the "Submit" button.

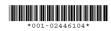

Shopping Cart: 02446104

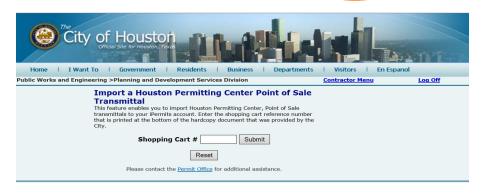

#### **Import a Houston Permitting Center Point of Sale Transmittal**

This feature enables you to import Houston Permitting Center, Point of Sale transmittals to your iPermits account. Enter the shopping cart reference number that is printed at the bottom of the hardcopy document that was provided by the Citv.

> Shopping Cart # 02446104 Submit Reset

Please contact the Permit Office for additional assistance.

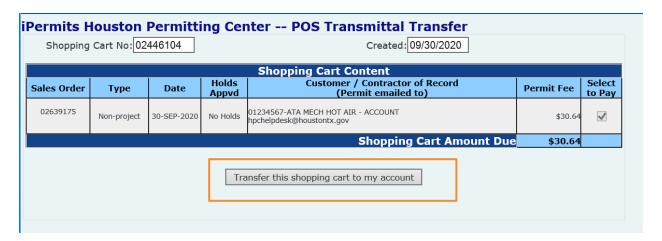

**Step 5:** Click the "Transfer this shopping cart to my account" button.

**Step 6:** Click the "Make Online Payment via Credit Card or Electronic Check" button

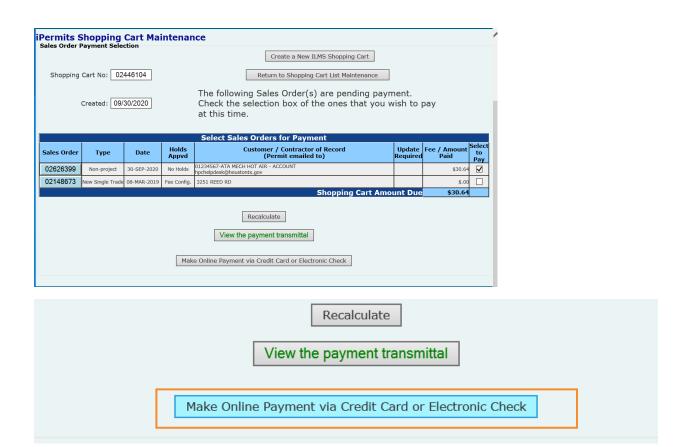

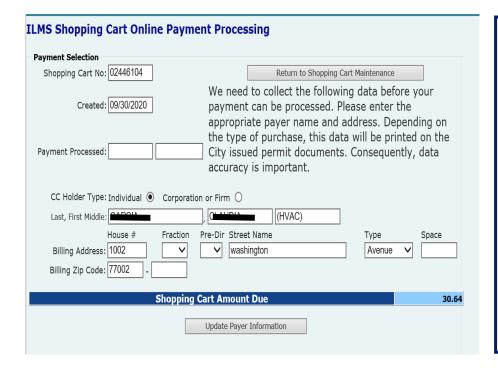

#### Step 7:

Please enter your name and address and press the "Update Payer Information" button.

Once you have updated your information please click on the "Continue the Credit Card/Electronic Check Payment Process"

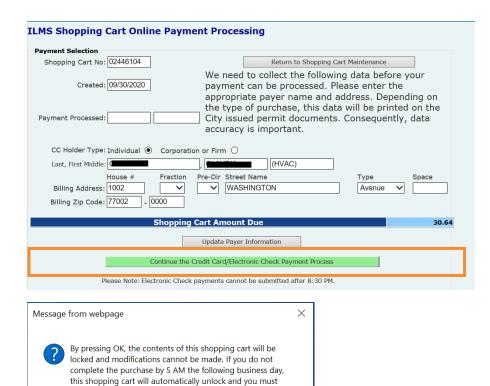

resubmit a payment request. Once unlocked, you may make

OK

Cancel

additional changes to the shopping cart

Step 8: Press the "ok" button.

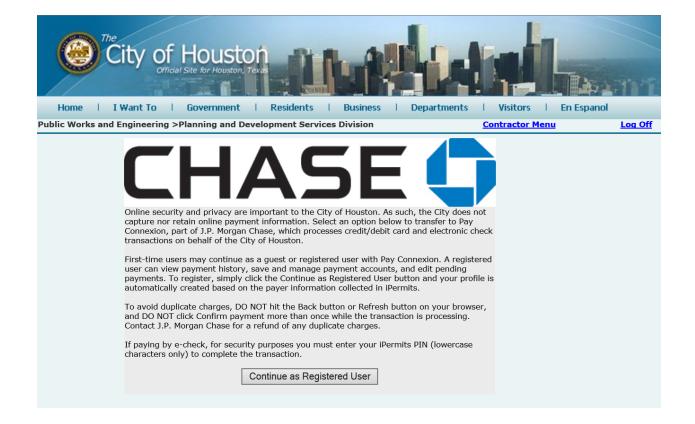

### **Step 9:** Please press the "Continue as Registered User" button.

After this step you will directed to enter your credit card or e-check information for the payment.

You will receive an email once the transaction has been approved and you are done.

## Thank you.